# Thoroughbred® TimExpress User Manual

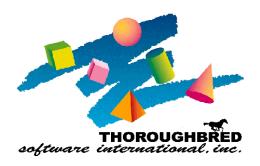

285 Davidson Ave., Suite 302 • Somerset, NJ 08873 Telephone: 732-560-1377 • Outside NJ 800-524-0430

Fax: 732-560-1594

Internet address: http://www.tbred.com

Published by: Thoroughbred Software International, Inc. 285 Davidson Ave., Suite 302 Somerset, New Jersey 08873-4153

Copyright ©2009 by Thoroughbred Software International, Inc.

All rights reserved. No part of the contents of this document may be reproduced or transmitted in any form or by any means without the written permission of the publisher.

TimExpress is a trademark of ESMI Document Number: STE8.70M001

The Thoroughbred logo, Swash logo, and *Solution-IV* Accounting logo, THOROUGHBRED, IDOL, OPEN WORKSHOP, and VIP VISUAL IMAGE PRESENTATION are registered trademarks of Thoroughbred Software International, Inc.

Thoroughbred *Basic*, Thoroughbred *Environment*, OPENworkshop, IDOL-IV, *Inquire*-IV, *Dictionary*-IV, *Script*-IV, *Report*-IV, *Query*-IV, *Source*-IV, TS Network DataServer, TS ODBC DataServer, TS ODBC R/W DataServer, TS ORACLE DataServer, VIP (*Visual Image Presentation*), VIP for *Dictionary*-IV, VIP4, GWW, *Gateway* for Windows™, TS ChartServer, TS ReportServer, TS WebServer, TbredComm, WorkStation Manager, *Solution*-IV, *Solution*-IV Reprographics, TS/Xpress, and DataSafeGuard are trademarks of Thoroughbred Software International, Inc.

MS-DOS, Xenix, Windows, Microsoft Windows 98, Windows 2000, NT, and XP are trademarks of Microsoft Corp. IBM, IBM PC, OS/2, PS/2, and PC-DOS are trademarks of International Business Machines Corp. DEC, OPEN VMS, and ULTRIX are trademarks of Digital Equipment Corp. UNIX is a trademark licensed exclusively through X/Open Company LTD.Novell is a registered trademark of Novell, Inc. Oracle is a registered trademark of Oracle Systems Corporation InstallShield is a registered trademark of Stirling Technologies, Inc.

Other names, products and services mentioned are the trademarks or registered trademarks of their respective vendors or organizations.

# **TABLE OF CONTENTS**

| FILE MAINTENANCE                 | 1  |
|----------------------------------|----|
| Description                      | 1  |
| Departments                      |    |
| Add a Record                     |    |
| Look Up                          |    |
| Modify                           |    |
| Employee Data                    |    |
| Payment Types                    |    |
| Schedules                        |    |
| Business Parameters              |    |
| Grace Minutes                    |    |
| System Parameters.               | 8  |
| The on Course Department         | 11 |
| TIME SWIPE ENTRY                 | 11 |
| D 11 D1 D 1                      |    |
| Daily Time Reporting             | 11 |
| ADDING AND EDITING TIME          | 13 |
| Editing Time                     | 12 |
| Add Time Record                  |    |
| Add Tillic Record                | 17 |
| REPORTS                          | 15 |
| Report Menu                      | 15 |
| Attendance Reports               |    |
| Attendance Report                |    |
| Attendance Variations            |    |
| Missing Attendance               |    |
| File Maintenance Listing Reports |    |
| Department Listing Report        |    |
| Employee Listing Report          |    |
| Schedule Listing Report          |    |
| Security Level Listing Report.   |    |
|                                  |    |
| INDEX                            | 21 |

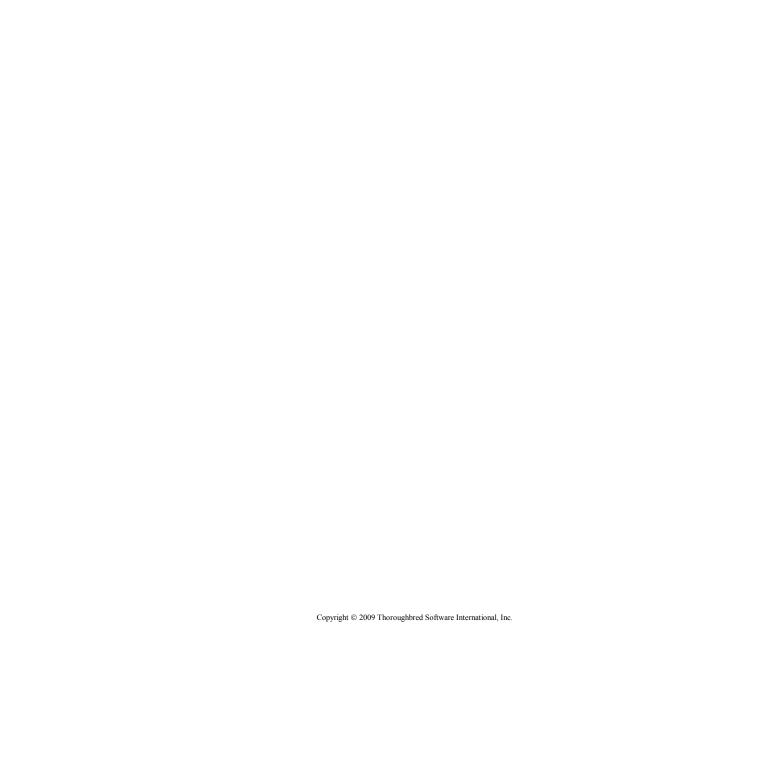

# FILE MAINTENANCE

Under File Maintenance in **TimExpress** you will find all set up parameters. To use the **TimExpress** application area, you must set up employees and other basic information under File Maintenance as listed below:

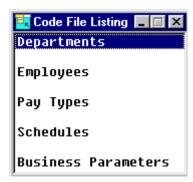

# **Departments**

You can assign employee's time to specific departments. You can enter departments as follows:

**Navigation:** File Maintenance/Departments

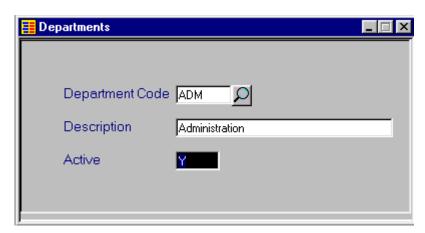

| Field           | Comments                                                                                                    |  |  |  |  |  |  |  |
|-----------------|----------------------------------------------------------------------------------------------------|--|--|--|--|--|--|--|
| Department Code | Here you can enter a department code. A maximum of 5 characters can be entered, both numbers and letters. The code must be unique - you cannot use the same code twice. You can set up as many codes as you like. Use codes that are easy to remember and describe the department, for example: for Administration enter ADM. |  |  |  |  |  |  |  |
| Description     | Here you can enter the name of the department or division. You can enter a maximum of 30 characters, both numbers and letters. For example, if the code is ADM, the contents of the Description field can be: Administration.                                                                                                 |  |  |  |  |  |  |  |
| Active          | Here you can specify whether the department is active or inactive as follows:  • Y – Active • N - Inactive                                                                                                    |  |  |  |  |  |  |  |

## Add a Record

To add a new department type in a new Department Code and the following message will be displayed:

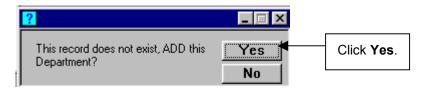

# Look Up

To look up the departments click on the magnifying glass icon  $\wp$  and the following Department Listing will be displayed:

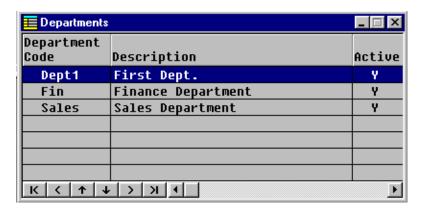

# Modify

File Maintenance

To modify a department, highlight the Department you wish to modify and left double click your mouse. When you close the window you will get the following message:

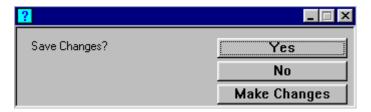

You will also get this message when you add a new record.

| Button       | Comments                                                          |  |  |  |  |
|--------------|-------------------------------------------------------------------|--|--|--|--|
| Yes          | Changes will be saved.                                            |  |  |  |  |
| No           | Changes will not be saved.                                        |  |  |  |  |
| Make Changes | Will take you back to the department window to make more changes. |  |  |  |  |

# **Employee Data**

This section describes how to set up employee information. Employee information includes employee name, address, and other information.

**Navigation:** File Maintenance/Employees

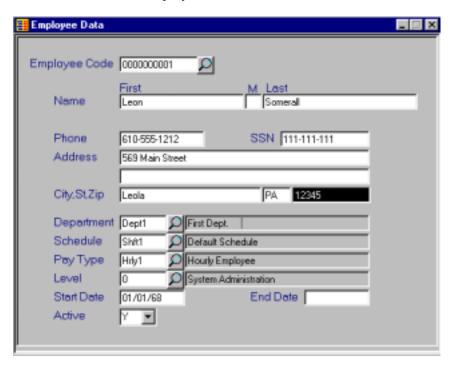

| Field                                       | Comments                                                                                                    |  |  |  |  |  |
|---------------------------------------------|----------------------------------------------------------------------------------------------------|--|--|--|--|--|
| Employee Code                               | Here you can enter a number for the employee. You can enter a maximum of 10 characters, number only.                                                                             |  |  |  |  |  |
| Name, Phone, SSN,<br>Address, City, St, Zip | Enter the appropriate information as it pertains to the employee.                                                                                                    |  |  |  |  |  |
| Department                                  | Here you can choose a department code to assign to the employee. To see the Department Codes in the Department table, click the magnifying glass icon to the right of the field. |  |  |  |  |  |
| Schedule                                    | Here you can choose a schedule to assign to the employee. To see the Schedule Codes in the Schedule table, click the magnifying glass icon to the right of the field.            |  |  |  |  |  |

| Field               | Comments                                                                                                    |
|---------------------|----------------------------------------------------------------------------------------------------|
| Pay Type            | Here you can choose a Pay Type to assign to the employee. To see the Pay Type  Codes in the Pay Type table, click the magnifying glass icon to the right of the field.                                                                                   |
| Level               | Here you can choose a security level to assign to the employee. Selections are as follows:  Level 0 – System Administration Level 1 – Payroll Setup Level 2 Managerial Level Level 3 Level 4 Level 5 – Standard Employee Level 9 – No System Use Allowed |
| Start Date/End Date | Here you can enter the date on which the employee became inactive, due to disability or maternity leave, for example.                                                                                                    |
| Active              | Here you can specify whether the employee is active or inactive as follows:  Y – Active N - Inactive                                                                                                    |

# **Payment Types**

This section describes how to set up Payment Types. Payment Types can be defined as per your business needs.

Navigation: File Maintenance/Payment Types

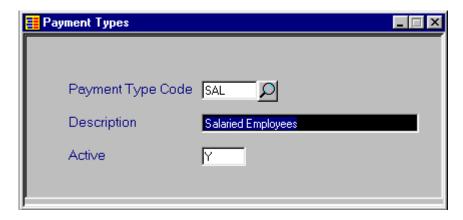

| Field             | Comments                                                                                                    |  |  |  |  |  |  |  |  |
|-------------------|----------------------------------------------------------------------------------------------------|--|--|--|--|--|--|--|--|
| Payment Type Code | Here you can enter a Payment Type Code. You can enter a maximum of 5 characters, both numbers and letters. The code must be unique - you cannot have the same code twice. You can set up as many codes as you like. Use codes that are easy to remember and describe the Payment Type, for example: for Salaried enter SAL. |  |  |  |  |  |  |  |  |
| Description       | Here you can enter the name of the Payment Type. You can enter a maximum of 30 characters, both numbers and letters. For example, if the code is SAL, the contents of the Description field can be: Salaried Employees.                                                                                                    |  |  |  |  |  |  |  |  |
| Active            | Here you can specify whether the Payment Type is active or inactive as follows:  • Y – Active • N – Inactive                                                                                                    |  |  |  |  |  |  |  |  |

## **Schedules**

This section describes how to set up Schedules. Schedules can be defined as per your business needs.

Navigation: File Maintenance/Schedules

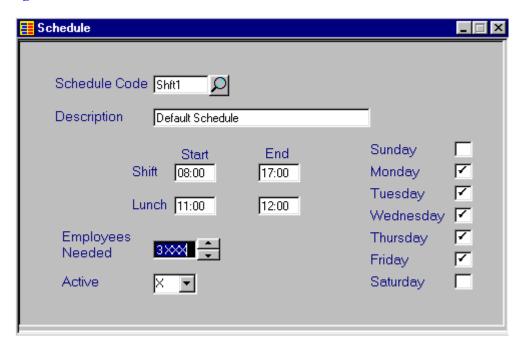

| Field                                 | 9Comments                                                                                                    |  |  |  |  |
|---------------------------------------|----------------------------------------------------------------------------------------------------|--|--|--|--|
| Schedule Code                         | Here you can enter a Schedule Code. You can enter a maximum of 5 characters, both numbers and letters. The code must be unique - you cannot have the same code twice. You can set up as many codes as you like. Use codes that are easy to remember and describe the Schedule Type, for example: for Shift 1 enter SHFT1. |  |  |  |  |
| Description                           | Here you can enter the name of the Schedule Type. You can enter a maximum of 30 characters, both numbers and letters.                                                                                                    |  |  |  |  |
| Start/End Time For<br>Shift and Lunch | Here you can enter the starting and ending time of the schedule for the shift and for lunch break.                                                                                                    |  |  |  |  |
| Employees Needed                      | N/A – For future use with Scheduling Module.                                                                                                    |  |  |  |  |
| Days of the Week                      | Here you can specify which days of the week employees' work for the schedule. A checkmark in the box designates that employees assigned to the shift are required to work that day.                                                                                                    |  |  |  |  |
| Active                                | Here you can specify whether the Payment Type is active or inactive as follows:  • Y – Active • N - Inactive                                                                                                    |  |  |  |  |

# **Business Parameters**

File Maintenance

This section describes how you can enter general setup information.

**Navigation:** File Maintenance/Business Parameters

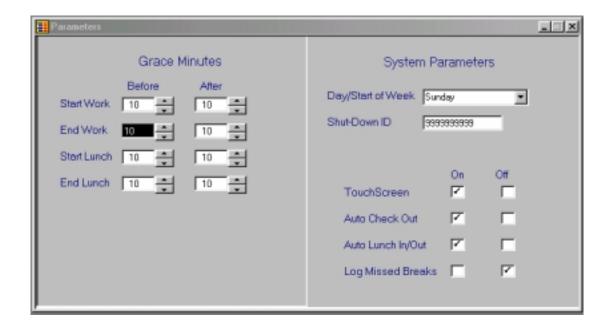

## **Grace Minutes**

| Field                             | Comments                                                                                                    |  |  |  |  |  |  |
|-----------------------------------|----------------------------------------------------------------------------------------------------|--|--|--|--|--|--|
| Before and After<br>Grace Minutes | Here you can set up different grace periods for each punch type. For example if when an employee punches in for work at 8:09 and you don't want to dock their pay you can set up 10 grace minutes and the system will roll back their time to 8:00. |  |  |  |  |  |  |

## **System Parameters**

| Field             | Comments                                                                                                    |
|-------------------|----------------------------------------------------------------------------------------------------|
| Day/Start of Week | Here you enter the workweek start date.                                                                                                    |
| Shut-Down ID      | Required to shut down the Touch Screen.                                                                                                    |
| Payroll Interface | If you are interfacing to a payroll system check this box on.                                                                                          |
| Touch Screen      | Here you can turn on the Touch Screen functionality if you are using it.                                                                               |
| Auto Check Out    | Here you can turn on functionality to have TimExpress automatically check employees out at the end of workday, if you only want employees to punch in. |

| Field             | Comments                                                                                               |  |  |  |  |  |  |
|-------------------|----------------------------------------------------------------------------------------------------|--|--|--|--|--|--|
| Auto Lunch In/Out | Here you can turn on functionality to have TimExpress automatically check in and out for lunch breaks. |  |  |  |  |  |  |
| Log Missed Breaks | Here you can turn on functionality to have the system log missed breaks.                               |  |  |  |  |  |  |

# TIME SWIPE ENTRY

Employees can check in/out a variety of ways with TimExpress. They are as follows:

- 1. T ouch Screen
- 2. K eyboard
- 3. Mouse
- 4. K eypad

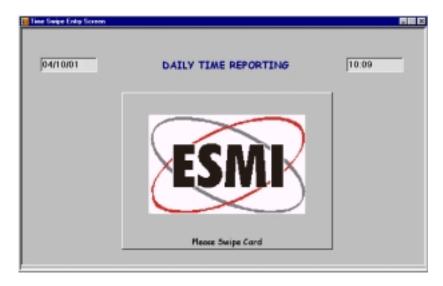

# **Daily Time Reporting**

When employees swipe in, the following menu will appear:

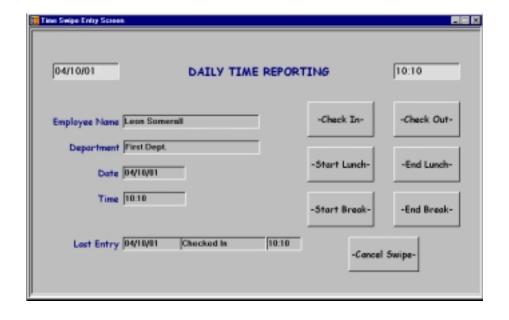

| Field                                              | Comments                                                                         |  |  |  |  |  |
|----------------------------------------------------|----------------------------------------------------------------------------------|--|--|--|--|--|
| Employee Name and Department                       | This information will default in from the employee master record.                |  |  |  |  |  |
| Date and Time                                      | The computer system date and time will default in.                               |  |  |  |  |  |
| Last Entry                                         | The last time entry will always be displayed in these fields.                    |  |  |  |  |  |
| Check In/Out<br>Start/End Lunch<br>Start/End Break | The employee touches the appropriate button and the system creates a time entry. |  |  |  |  |  |
| Cancel Swipe                                       | If the employee clicked on the incorrect icon they can cancel their swipe.       |  |  |  |  |  |

# **ADDING AND EDITING TIME**

TimExpress allows you to edit employee time quickly and easily for situations like adding missed, vacation, and sick days or punches or changing time because an employee punched in late even though they were at work.

# **Editing Time**

Navigation: File Maintenance/Employees/Time Clock icon

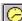

| 🧮 Time Reportir | 19         |      |                |      |       |                |      |                |      |             |       | _     |
|-----------------|------------|------|----------------|------|-------|----------------|------|----------------|------|-------------|-------|-------|
| Date            | Time<br>In | Out  | Lunch<br>Start | End  | Total | Brk 1<br>Start | End  | Brk 2<br>Start | End  | Pay<br>Type | Sched | Dept  |
| 84/18/81        | 18:18      | 0:00 | 0:00           | 0:00 | .00   | 0:00           | 8:88 | 0:00           | 0:00 | Hrly1       | Shft1 | Dept1 |
| 83/29/81        | 0:00       | 0:09 | 0:05           | 8:81 | 21.00 | 0:03           | 8:19 | 8:88           | 8:88 | 5           |       | 9     |
| 03/28/01        | 0:00       | 0:09 | 0:05           | 0:01 | 21.00 | 0:03           | 0:19 | 0:00           | 0:00 | -           |       | -     |
| 83/27/81        | 0:00       | 0:09 | 8:85           | 8:81 | 21.00 | 0:03           | 8:19 | 8:88           | 8:88 | 5           |       | 9     |
| 03/26/01        | 0:00       | 0:09 | 0:05           | 0:01 | 21.00 | 0:03           | 0:19 | 0:00           | 0:00 | 5           |       | 9     |
| 83/25/81        | 0:00       | 0:09 | 0:05           | 0:01 | 21.00 | 0:03           | 8:19 | 0:00           | 0:00 | 5           |       | 9     |
| 83/24/81        | 0:00       | 0:09 | 8:85           | 0:01 | 21.00 | 0:03           | 8:19 | 0:00           | 0:00 | 5           |       | 9     |
| 83/23/81        | 0:00       | 0:09 | 0:05           | 0:01 | 21.00 | 0:03           | 0:19 | 0:00           | 0:00 | 5           |       | 9     |
| 83/22/81        | 0:00       | 0:09 | 8:85           | 8:81 | 21.00 | 0:03           | 8:19 | 8:88           | 8:88 | 5/          |       | 9     |
| 03/21/01        | 0:00       | 0:09 | 0:05           | 0:01 | 21.00 | 0:03           | 0:19 | 0:00           | 0:00 | /5          |       | 9     |
| 83/28/81        | 0:00       | 0:09 | 8:85           | 8:81 | 21.00 | 8:83           | 8:19 | 8:88           | 8:88 | / 5         |       | 9     |
| 83/19/81        | 0:00       | 0:09 | 0:05           | 0:01 | 21.00 | 0:03           | 0:19 | 0:00           | 0:00 | 5           |       | 9     |
| 83/18/81        | 0:00       | 0:09 | 0:05           | 0:01 | 21.00 | 0:03           | 8:19 | 0:00           | 0:00 | 5           |       | 9     |
| 83/17/81        | 0:00       | 0:09 | 0:05           | 8:81 | 21.00 | 0:03           | 8:19 | 0:00           | 8:88 | 5           |       | 9     |
| K ( + +         | > N        | 1    |                |      |       |                |      |                |      |             |       | ×     |

To edit time follow the following steps:

- 1. Click your mouse on the field in which you wish to edit.
- 2. Type in the correct time
- 3. Select **Enter** and the time will be updated.

### Note:

You can also override default departments, schedules, and payment types on this screen.

For example you have an employee that you loan to another department for the day and you want their time to be charged to the other department. A history file is stored on each punch and is available to maintain audit trail of original entries

# **Add Time Record**

If you need to enter a new record for an employee you can do it in the Add Time Record Window.

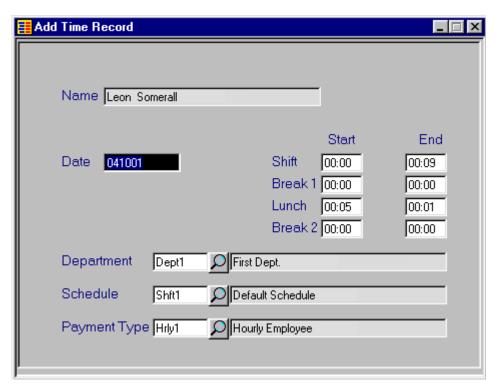

| Field                                             | Comments                                                         |
|---------------------------------------------------|------------------------------------------------------------------|
| Employee Name                                     | Defaults in.                                                     |
| Date                                              | Defaults in today's date, can be modified.                       |
| Department,<br>Schedule, and<br>Payment Type      | Defaults in.                                                     |
| Start/End Times for<br>Shift, Breaks and<br>Lunch | Defaults in from Schedule, however these fields can be modified. |

# **REPORTS**

# **Report Menu**

The following reports can be printed from **TimExpress:** 

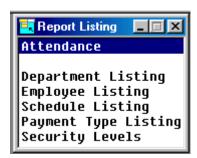

When printing reports in **TimExpress** you have the option to view on the screen or print:

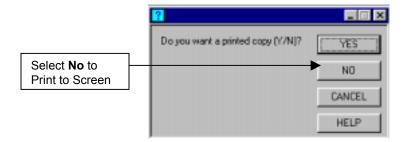

When sending to the printer the following window is displayed, so you can select a printer:

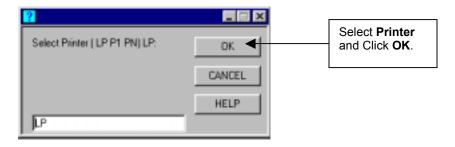

# **Attendance Reports**

**Navigation:** Reports/Attendance

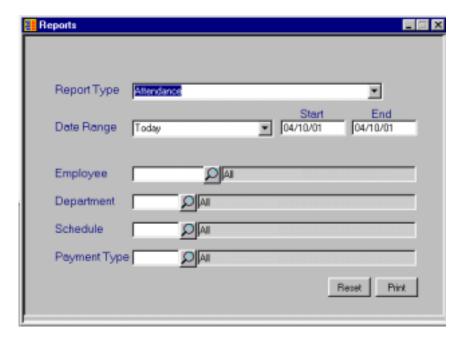

| Field       | Comments                                                                                                    |  |  |
|-------------|----------------------------------------------------------------------------------------------------|--|--|
| Report Type | Here you can select the following report types by using the drop down arrow:  Attendance Variations Absent                                                                    |  |  |
| Date Range  | Here you can select the following Date Range you want for your report:  Today Yesterday This Week Last Week This Month Last Month Custom - enter specific Start and End Dates |  |  |

| Field        | Comments                                                                                                    |
|--------------|----------------------------------------------------------------------------------------------------|
| Employee     | Here you can enter an employee number for a specific employee you want to print the report for. To see an employee list, click the magnifying glass icon to the right of the field. The system default is All to print the report for all employees.     |
| Department   | Here you can enter department for a specific department you want to print the report for. To see a department list, click the magnifying glass icon to the right of the field. The system default is All to print the report for all departments.        |
| Schedule     | Here you can enter schedule for a specific schedule you want to print the report for. To see a schedule list, click the magnifying glass icon to the right of the field. The system default is All to print the report for all schedules.                |
| Payment Type | Here you can enter payment type for a payment type you want to print the report for. To see a payment type list, click the payment magnifying glass icon to the right of the field. The system default is All to print the report for all payment types. |

# Attendance Report

| Date                  |     | Start         | **Br<br>Leave | eak**<br>Return | **Lund<br>Leave       | ch**<br>Return           | **Br<br>Leave |
|-----------------------|-----|---------------|---------------|-----------------|-----------------------|--------------------------|---------------|
| Enployee<br>Code      | Han | e<br>Sonerall |               |                 | Phone<br>618-555-1212 | Start                    |               |
| TI-RATTN1<br>04/10/01 |     |               |               |                 | Date Range:           | tendance  <br>  84/18/28 |               |

## **Attendance Variations**

TI-RATTNB Attendance Variations 84/18/01 Date Range: 84/18/2001 - 84/18

Employee

Code Hane Phone Start Date En

0000000001 Leon Somerall 610-555-1212 01/01/68YY

\*\*\*\*\* Lunch \*\*\*\*\*

Date Start - Sched. Leave - Sched. Return - Sched.

04/10/0177 10:10 0:00 0:00 0:05 0:00 0:01

Exception: Not Scheduled for Tuesday; Missing Punch

## **Missing Attendance**

TI-RATTHM Missing Attendance Page: 1 04/10/01 Date Range: 04/10/2001 - 04/10/2001 12:30 PM

04/10/01 Date Range: 04/10/2001 - 04/10/2001

Enployee Code Name

0000000001 Leon Somerall

Hissing Date Schedule

10/28/01YY SHIF1 SHIFT 1

# **File Maintenance Listing Reports**

# **Department Listing Report**

Navigation: Reports/Department Listing

| TI-RDEPT1<br>04/10/01 | Department Listin<br>Eastern Systems Manageme                  |        | Page: 1<br>12:02 PM |
|-----------------------|----------------------------------------------------------------|--------|---------------------|
| Dept Code             | Description                                                    | Active |                     |
| 123<br>Dept 1<br>Fin  | Sales - Atlanta<br>First Dept.<br>Finance and Admin Department | Y<br>Y |                     |
| HR<br>Sales           | Human Resources<br>Sales Department                            | Ÿ      |                     |

## **Employee Listing Report**

**Navigation:** Reports/Employee Listing

| TI-REMPL1<br>04/10/01 | Employee Listing<br>Eastern Systems Hanageme                                                                    |                                | Page: 1<br>12:10 PM |  |
|-----------------------|----------------------------------------------------------------------------------------------------|--------------------------------|---------------------|--|
| Enployee<br>Code      | Nane                                                                                                    | Phone                          | Start Date          |  |
| 0000000001            | Leon Somerall 569 Main Street Leola PA 12345  Department: Dept1 - First Dept. Schodule: Shett - Default Schodul | 610-555-1212<br>Security Level |                     |  |
|                       | Schedule: Shft1 - Default Schedul<br>Pay Type: Hrly1 - Hourly Employee                                          |                                |                     |  |

## **Schedule Listing Report**

Navigation: Reports/Schedule Listing

| TI-RSCHD1<br>04/10/01 |             | Eastern | Schedule<br>Systens I       | Listing<br>Management, Inc. |      | Page: 1<br>12:14 PM     |
|-----------------------|-------------|---------|-----------------------------|-----------------------------|------|-------------------------|
| Schedule<br>Code      | Description |         |                             | Start                       | End  | Active                  |
| SHIF1                 | SHIFT 1     |         |                             | 8:00                        | 5:00 | Y                       |
| Employe               | ees Heeded: |         | *** Luncl<br>Start<br>12:00 | h ***<br>End<br>1:00        | ZH   | ays **<br>TWTFS<br>XXXX |

# Security Level Listing Report

**Navigation:** Reports/Security Levels

| TI-RLEVL1<br>04/10/01 | Security Level Listing<br>Eastern Systems Management, Inc. |
|-----------------------|------------------------------------------------------------|
| Security<br>Level     | Description                                                |
| 0                     | System Administration                                      |
| 1                     | Payroll Setup                                              |
| 2                     | Management Level                                           |
| 3                     | Level 3 Security                                           |
| 4                     | Level 4 Security                                           |
| 5                     | Standard Employee                                          |
| 9                     | No System Use Allowed                                      |

# **INDEX**

| $\mathbf{A}$                                | $\mathbf{F}$                          | S                                   |
|---------------------------------------------|---------------------------------------|-------------------------------------|
| add time, 13, 14                            | file maintenance, 1                   | schedule                            |
| attendance                                  | business parameters, 7 departments, 1 | code, 6<br>listing report, 19       |
| report example, 17 reports, 16              | employees, 4                          | schedules, 4, 6                     |
| variations report, 18                       | payment type, 5                       | security level listing report, 20   |
| 1 ,                                         | schedules, 6                          | system parameters, 7                |
| В                                           |                                       |                                     |
| huginass paramatars 7                       | $\mathbf{G}$                          | T                                   |
| business parameters, 7                      | grace, 7                              | time                                |
| C                                           | 2                                     | add and edit, 13                    |
| C                                           | K                                     | add record, 14                      |
| code                                        |                                       | edit, 13                            |
| department, 2                               | keyboard, 11                          | reporting daily, 11                 |
| employee, 4                                 | keypad, 11                            | swipe entry, 11 touch screen, 7, 11 |
| file listing, 1 payment type, 5             | _                                     | touch screen, 7, 11                 |
| schedule, 6                                 | ${f L}$                               |                                     |
|                                             | listing                               |                                     |
| D                                           | code file, 1<br>reports, 15           |                                     |
| daily time reporting, 11                    | reports, re                           |                                     |
| department                                  | M                                     |                                     |
| code, 2                                     | 141                                   |                                     |
| listing report, 19                          | maintenance-file, 1                   |                                     |
| departments, 1, 4                           | missing attendance report, 18         |                                     |
| T2                                          | mouse, 11                             |                                     |
| ${f E}$                                     | P                                     |                                     |
| edit time, 13                               | r                                     |                                     |
| employee                                    | parameters                            |                                     |
| code, 4                                     | business, 7                           |                                     |
| data, 4                                     | system, 7                             |                                     |
| listing report, 19 employees, 4             | payment type, 5                       |                                     |
| enter time swipe, 11                        | payroll, 7                            |                                     |
| example                                     | <b>.</b>                              |                                     |
| attendance report, 17                       | R                                     |                                     |
| attendance variations, 18                   | reports, 15                           |                                     |
| department listing, 19                      | attendance, 16                        |                                     |
| employee listing report, 19                 | department listing, 19                |                                     |
| missing attendance, 18 schedule listing, 19 | employee listing, 19                  |                                     |
| security level listing, 20                  | schedule listing, 19                  |                                     |
| 23001119 10.01 11001119, 20                 | security level listing, 20            |                                     |

Index

**USA: Corporate Headquarters** Thoroughbred Software International, Inc.

USA
Inside New Jersey Tel: (732) 560-1377
Outside New Jersey Tel: (800) 524-0430
Fax: (732) 560-1594
Internet: http://www.tbred.com
e-mail: tbred@tbred.com
sales@tbred.com
support@tbred.com